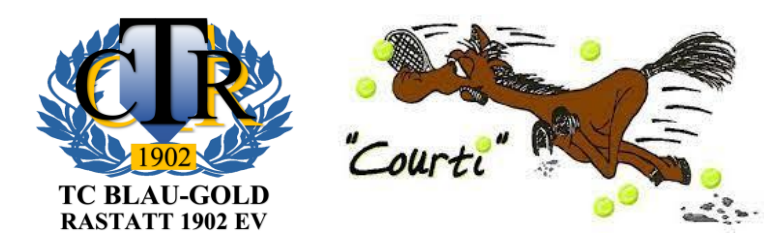

# **Neues Online-Tool zur Buchung von Einzelstunden in der Halle der TC Fohlenweide**

**So geht's**

# Auf diesen Link klicken oder über die Homepage aufrufen

[Direktlink](https://hallenbuchung.tc-blaugold-rastatt.de/public/)

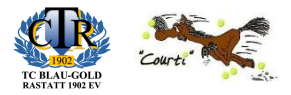

#### [Home \(tc-blaugold-rastatt.de\)](https://www.tc-blaugold-rastatt.de/index.php)

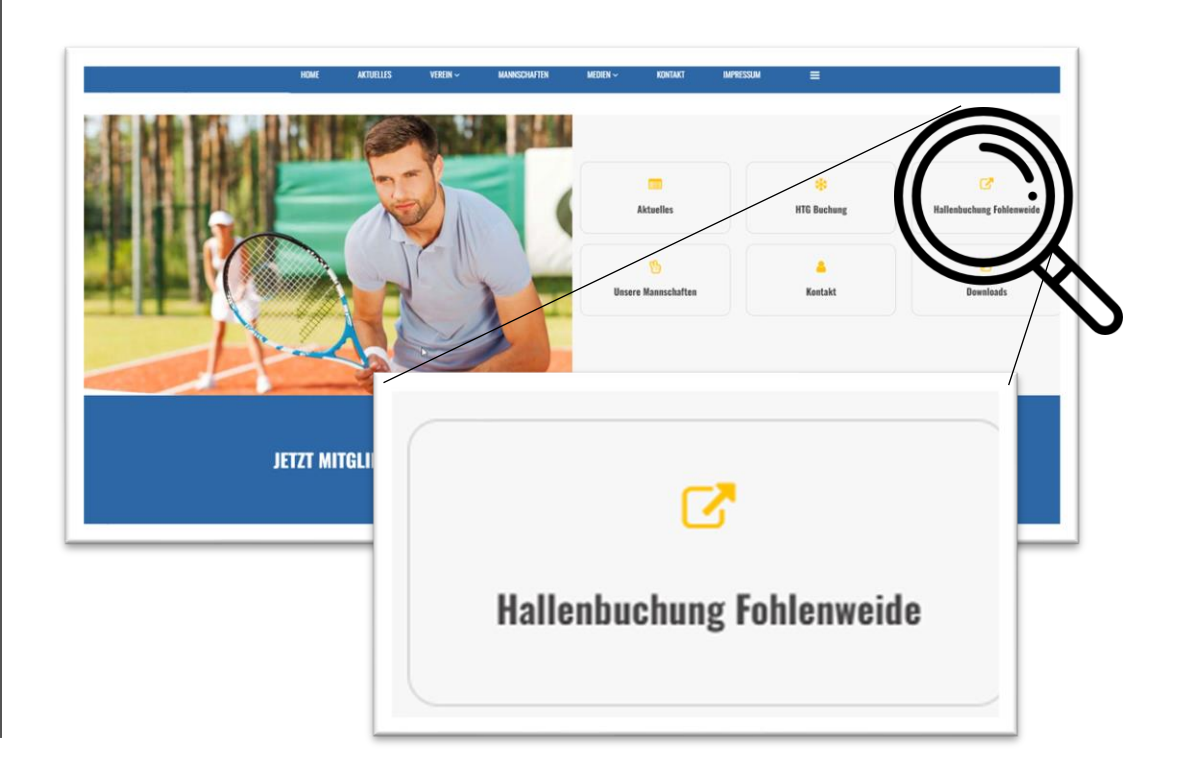

# Benutzerkonto anlegen

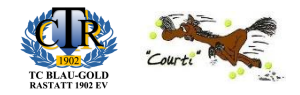

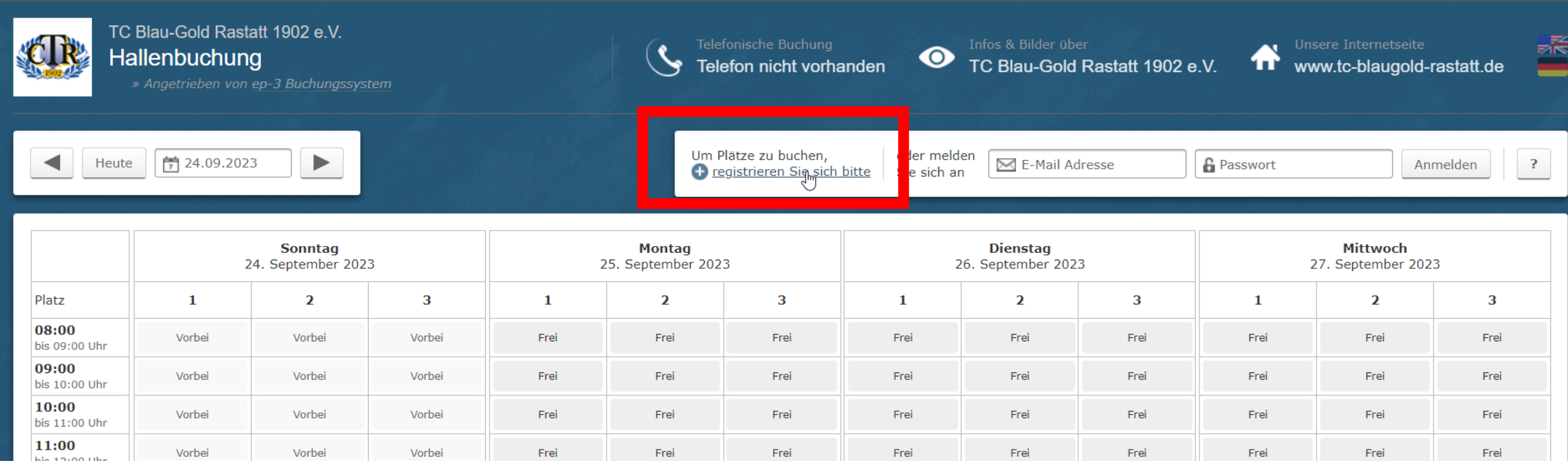

# Daten eingeben und Registrierung abschließen

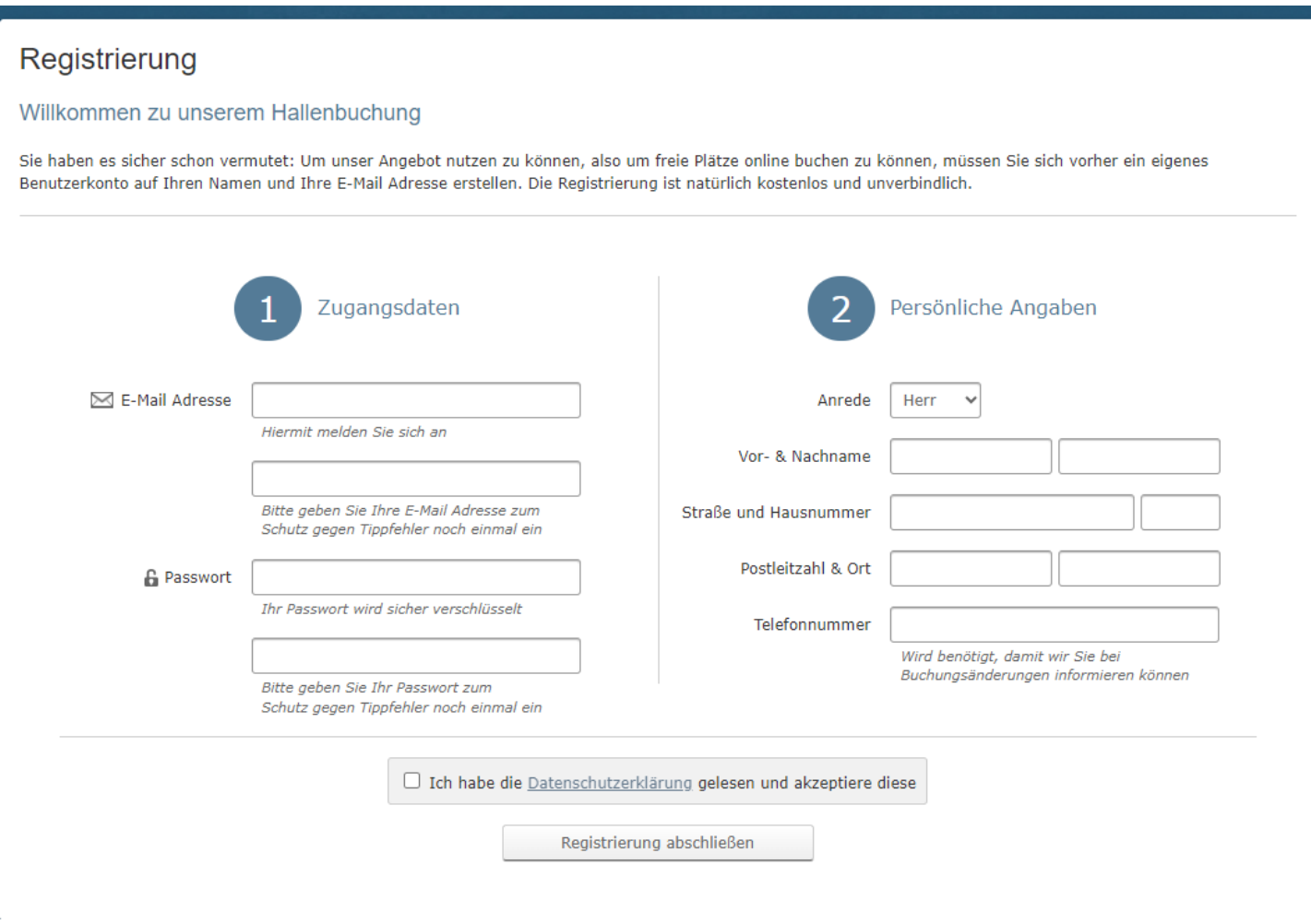

#### Anmelden

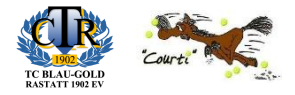

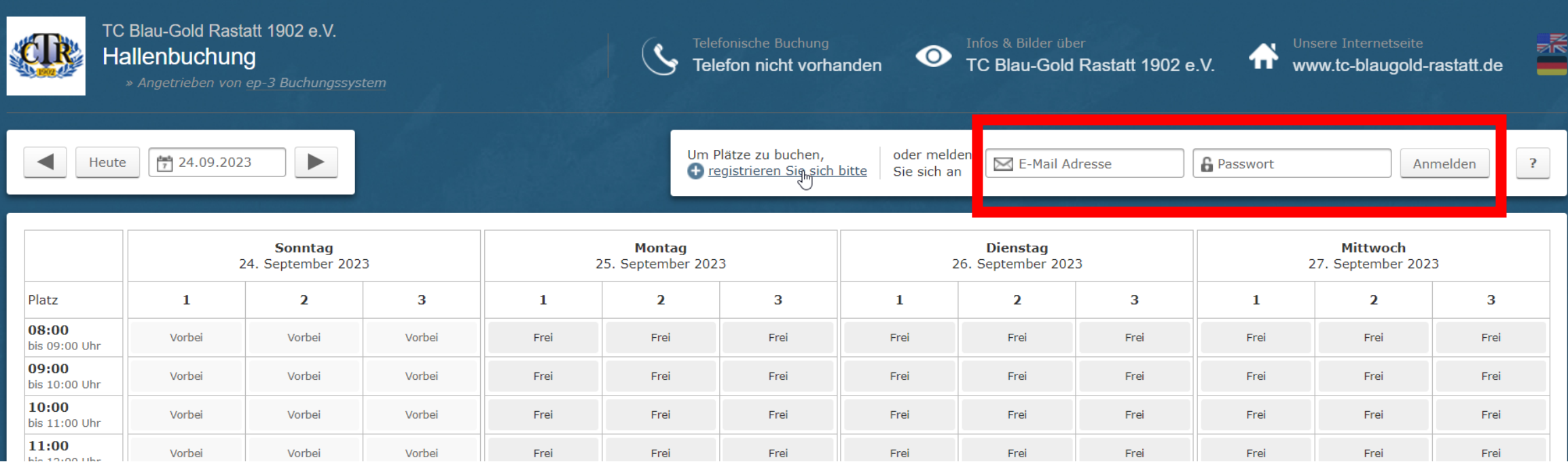

#### E-Mail-Adresse und Passwort eingeben und auf "Anmelden" klicken

### Einzelstunde buchen

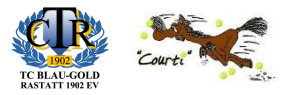

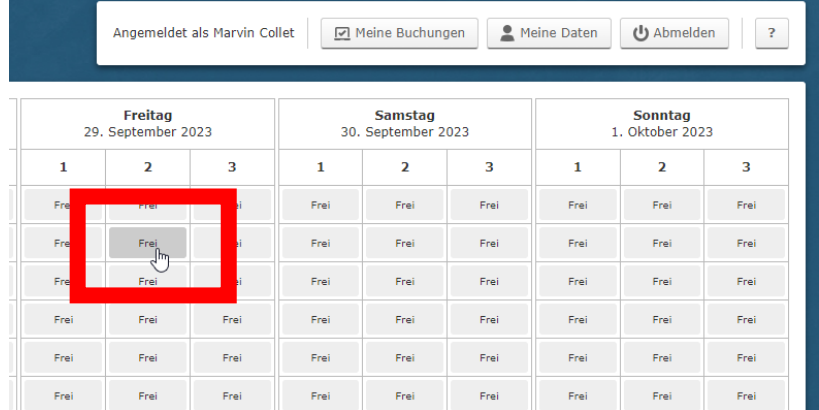

#### Freie Stunde zur Buchung auswählen

Ein Info-Fenster öffnet sich

 $1$  $2<sup>7</sup>$ Platz 2 Übersicht über Ihre Buchung Donnerstag, 28. September 2023 13:00 bis 14:00 Uhr Platz 2<br>28.09.2023, 13:00 bis 14:00 Uhr 60 Minuten 1 Spieler  $\blacklozenge$  12,00 € inkl. 19% USt Dieser Platz ist noch frei. Gesamt  $\blacktriangleright$  12,00 € **O** Jetzt buchen Thre Buchung Buchung abschließen ◆ 12,00 € / 60 Minuten inkl. 19% USt Fre

Sie bekommen den Preis für die Stunde angezeigt

Mit einem Klick auf **OD Jetzt buchen** und ist der Platz gebucht

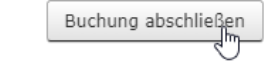

### Buchungen ansehen und stornieren

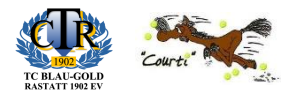

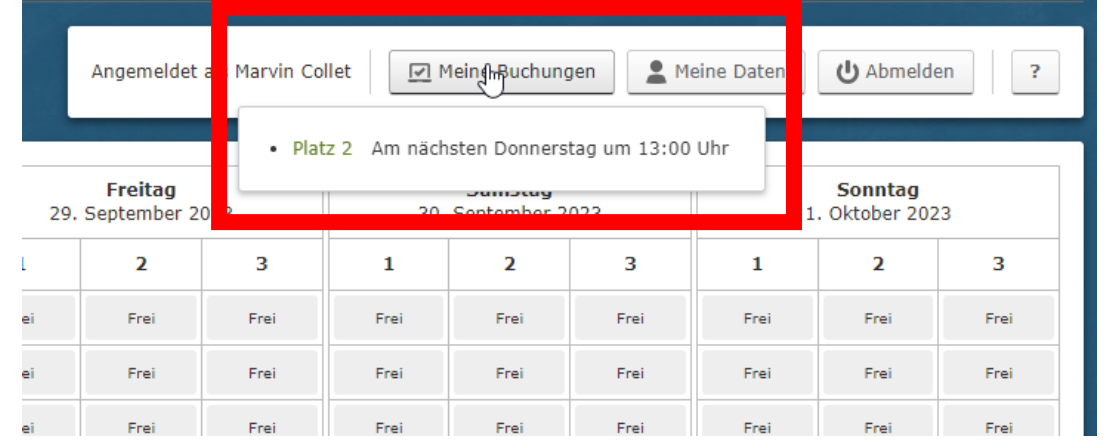

Bei "Meine Buchungen" sehen sie die aktuellen Buchungen zu ihrem Benutzerkonto (keine Abos)

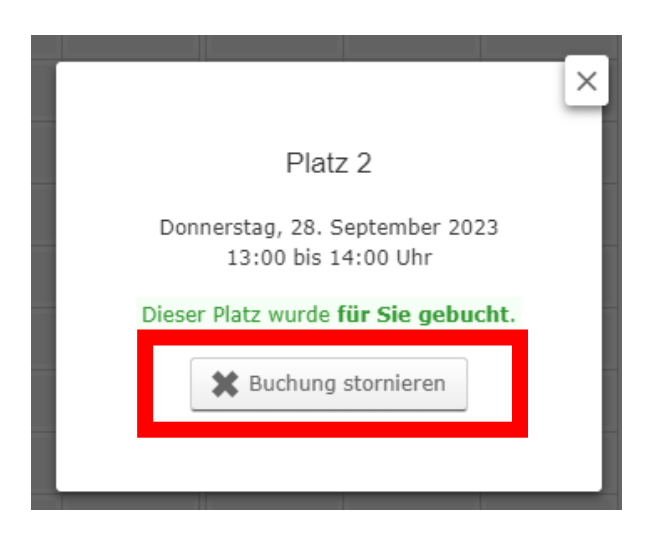

Mit einem Klick können Sie ihre Buchung bis 24h vor Spielbeginn stornieren

### Weitere Infos

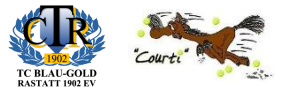

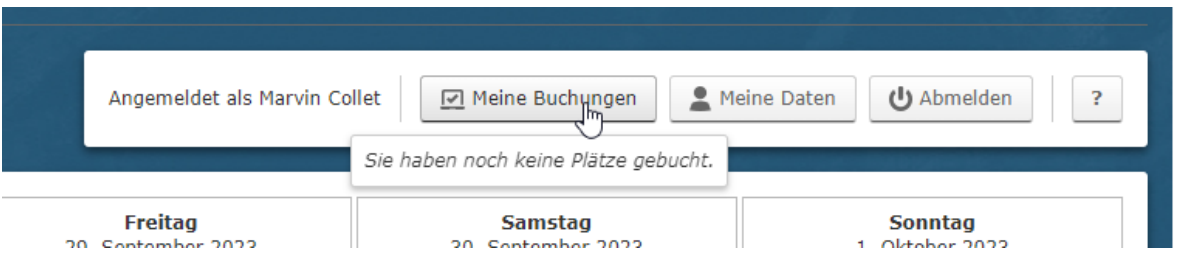

Über "Meine Buchungen" erhalten Sie einen schnellen Überblick der kommenden Buchungen

Angemeldet als Marvin Collet Meine Buchungen **C** Meinfh<sub>Paten</sub> (J) Abmelden  $\overline{?}$ Freitag **Samstag Sonntag** 

Über "Meine Daten" können Sie ihr Nutzerkonto verwalten, Daten ändern oder ihr persönliches Passwort ändern

### Bei Fragen helfen wir gerne weiter

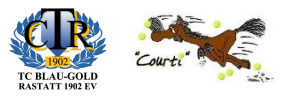

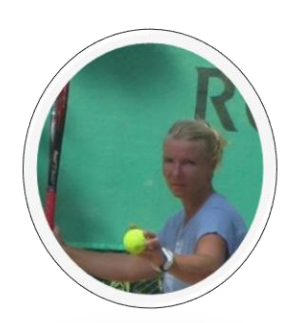

Constanze Möhrle

tennismoehrle@freenet.de

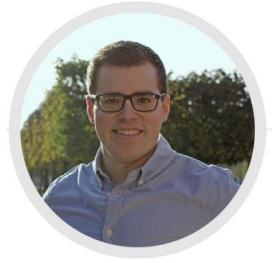

Marvin Collet

technik@tc-blaugold-Rastatt.de

# Quick Guide – Hallenbuchung online

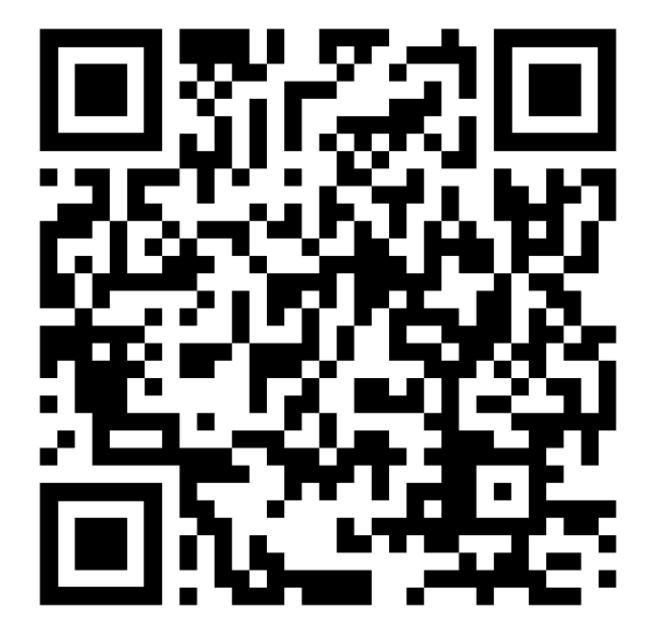

hallenbuchung.tc-blaugold-rastatt.de

**1. QR Code scannen oder Website aufrufen**

**2. Benutzerkonto anlegen und anmelden**

**3. Gewünschte Stunde mit einem Klick buchen**

**4. That's it** ☺

Rechnungen kommen am Monatsende auf die im Benutzerkonto hinterlegte Mail-Adresse